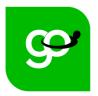

workperks<sup>®</sup> for McMaster University

# Your Path to Great Savings! Step by Step Guide to Creating Your Account

# What we cover in this Step by Step

- HOW TO CREATE YOUR ACCOUNT VIA DESKTOP
  - DOWNLOADING THE MOBILE APP
- HOW TO CREATE YOUR ACCOUNT VIA THE MOBILE APP
  - NAVAGATING THE MOBILE APP
  - NAVAGATING THE DESKTOP VERSION
    - Homepage Review
      - Finding Perks
    - Perk Page Review
  - Share, Rate, Report, Favourite or Suggest-A-Perk
    - Redeeming Perks
    - Inviting a Family Member
    - HOW TO CONTACT US FOR ASSISTANCE

# CREATING YOUR ACCOUNT VIA DESKTOP

#### Step 1: Visit: mcmaster.venngo.com

• Click on the "Sign Up" button to begin setting up your account

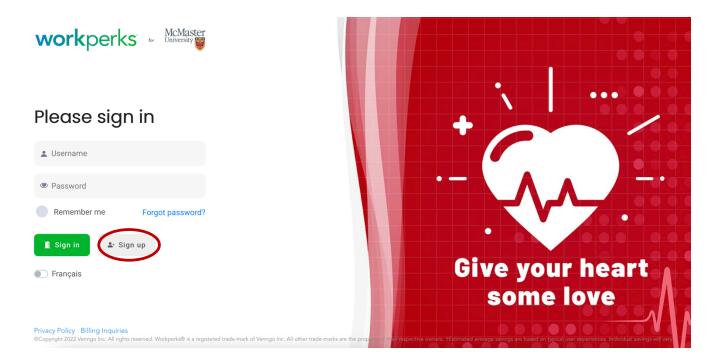

# Step 2: Authenticate your Account

• Fill in your corporate email address

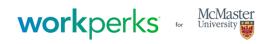

 Get your activation code
 You must have an active email with one of the following domains:

Enter your email here

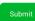

0% Complete

# Step 3: Go to your inbox and find this email

• click on the "Activate my account" link and it will direct you to set up your profile

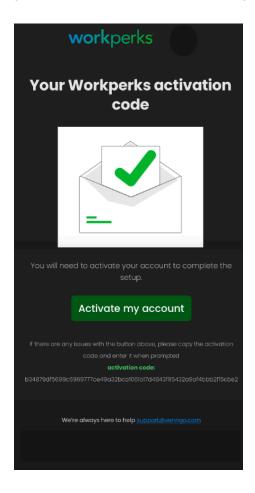

# Step 4: Fill in your personal information

| workperks                                                      | for                                    |
|----------------------------------------------------------------|----------------------------------------|
| Create your account<br>Create your account today and start say | ving \$100s as you shop, eat and play! |
| First Name                                                     | Last Name                              |
| First Name                                                     | Last Name                              |
| Email (Username)                                               | Re-enter password                      |
| Enter password                                                 | Re-enter password                      |
| Mobile no (j)                                                  |                                        |
| 1234567890                                                     |                                        |
| Continue                                                       |                                        |

# Step 5: Set up your location

- Delete any default addresses
- Add your home & work address
- \*\*You can add additional locations at any time

Note: Google maps may default to your nearest location

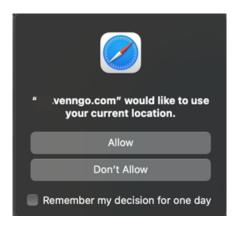

# workperks ~

#### Add a location

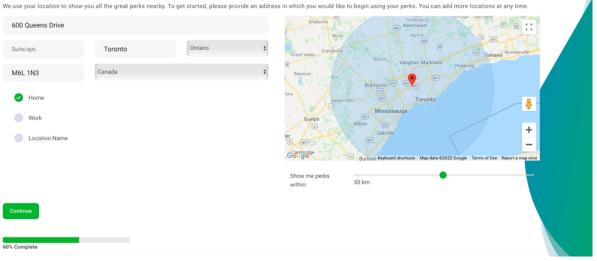

### Step 6: Sign up to receive our e-newsletters.

(You can unsubscribe at any time but it's a great way to be reminded of the discounts available to you!)

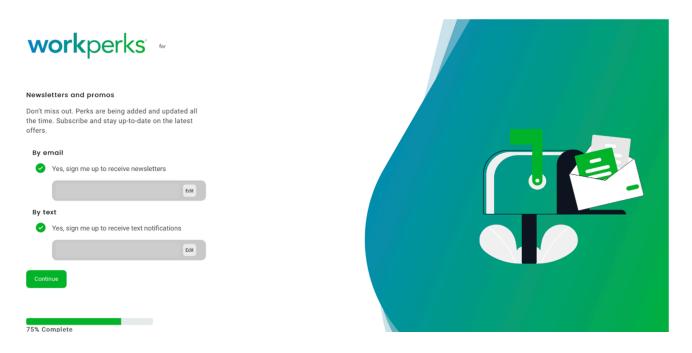

# Step 7: Read and agree to the terms and conditions by checking the box

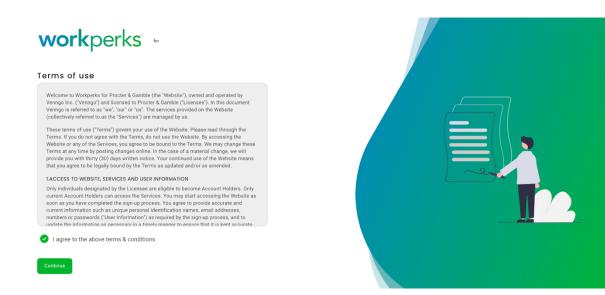

# Step 8: Download the mobile App

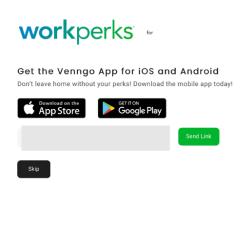

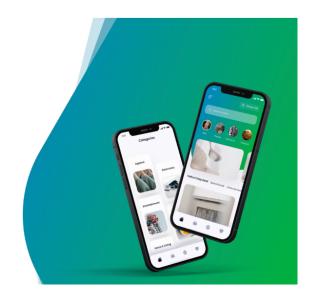

# Step 9: Congratuations – you're ready to start saving!

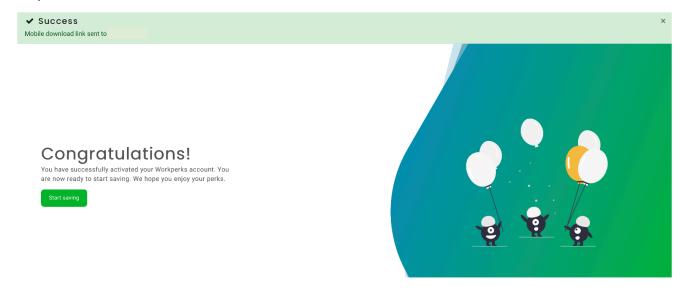

# **DOWNLOADING THE MOBILE APP**

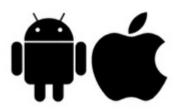

Step 1: (for iPhone users) visit the App Store (for Android users) visit Google Play

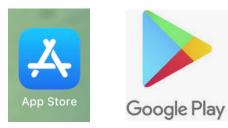

Step 2: Search "Venngo" in the search bar

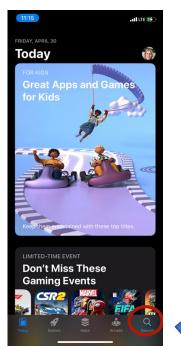

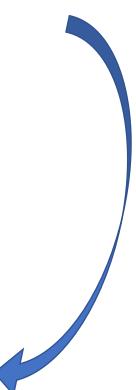

Step 3: Download the app (it looks like this).

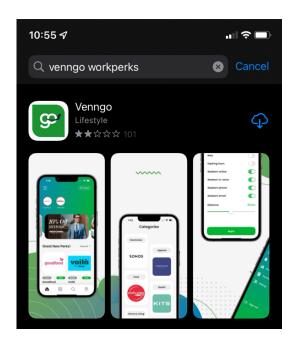

Step 4: Once download & open:

- a) If you're already registered, click "Sign In" and use your username and password to login.
- b) If you <u>do not</u> have an account registered, click "Sign Up" to register for your account

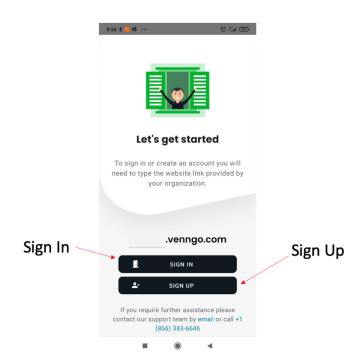

# Step 5: Registering for your account via the mobile AppA) Validating your account /email address via activation code

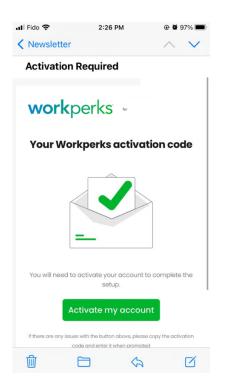

**B)** Setting Up your profile - username & password, locations, e-newsletter opt-in, agreeing to the T&C's

| 10:02 彩 唱 🖷 🕫                                                                                                    | () (al 🖅 | 10:03 🕸 🧰 🏎                                                                                                    | 😳 🖬 🎞   | 10:04 \$ 🧧 🕸 •• 🗇 🖏 di                                                                                                    | 75 |
|----------------------------------------------------------------------------------------------------|----------|----------------------------------------------------------------------------------------------------|---------|----------------------------------------------------------------------------------------------------|----|
|                                                                                                    | 24 :     | enngo.com/register/                                                                                                    | lc 24 : | engo.com/register/s                                                                                                    | :  |
| Create your account<br>Create your account<br>Create your account today and start saving<br>S100s as you shop, eat and play! |          | Add a location<br>We use your location to show you all the<br>great perks nearby. To get started, please<br>provide an address in which you would like to<br>begin using your perks. You can add more<br>locations at any time. |         | Newsletters and promos<br>Dont miss out. Perks are being added and<br>updated all the time. Subscribe and stay up-<br>to-date on the latest offers. |    |
| First Name                                                                                                    |          | Enter your address                                                                                                    |         | By email                                                                                                    |    |
| Last Name                                                                                                    |          |                                                                                                    |         | <ul> <li>Yes, sign me up to receive<br/>newsletters</li> </ul>                                                                                      |    |
| Last Name                                                                                                    |          | Suite/ap City                                                                                                    | ~       | Edit                                                                                                    |    |
| Email (Username)                                                                                                    |          |                                                                                                    |         |                                                                                                    |    |
| Password ①                                                                                                    |          | Postal c                                                                                                    | ~       | By text<br>Yes, sign me up to receive text notifications                                                                                            |    |
| <ul> <li>Enter password</li> </ul>                                                                                           |          | ✓ Home                                                                                                    |         | +416 123 4567 Edit                                                                                                    |    |
| Re-enter password                                                                                                    |          | Work                                                                                                    |         |                                                                                                    |    |
| Re-enter password                                                                                                    |          | Location Name                                                                                                    |         | Continue                                                                                                    |    |

C) Once complete, you'll be directed to our mobile app platform where you can find and take advantage of great deals at your fingertips and on the go!

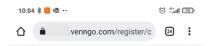

# workperks -

#### Congratulations!

You have successfully activated your Workperks account. You are now ready to start saving. We hope you enjoy your perks.

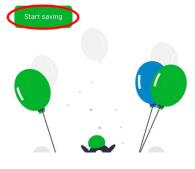

By clicking on 'Start saving' you will be directed to the homepage of the mobile app

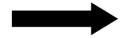

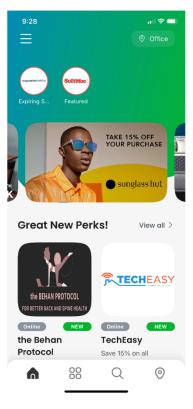

# NAVAGATING THE MOBILE APP

Once logged in, you'll be brought to the homepage of the mobile app (picture below). It's similarity to the desktop version should make it just as easy to navigate.

Here you can search for perks by category, location, favourites and even by name or type of service provided.

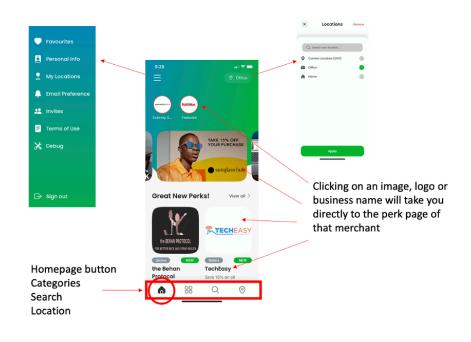

Navigate to the Category section by clicking pressing on 88

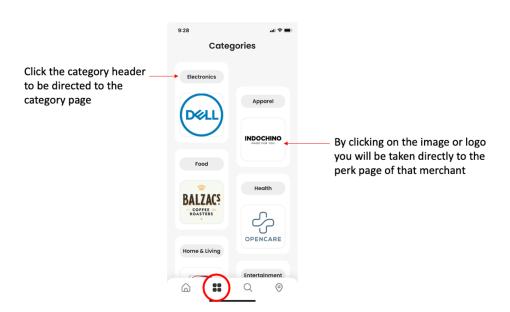

# 

- Here you can search by business name or by the service or product you're looking for
- You can search by your different pre-loaded locations or via GPS
- You can also search perks by their redemption method

| × Locations Remove     | Searching f              | Searching for Perks |                     |             |
|------------------------|--------------------------|---------------------|---------------------|-------------|
|                        | 9:28                     | ati ≎ ∎)            |                     |             |
| Q Search new location  | Ø Office                 |                     | Type in what you're | looking for |
| Current Location (GPS) | Q Search for perks       |                     |                     |             |
| A Home                 | ↓ <del>,</del> Relevance | <b>⊽</b> Filter     |                     |             |
|                        | Most Popular             |                     | Reset Filter        | ×           |
|                        | phone source             | food                | New                 |             |
|                        | phone source             | lood                | Expiring Soon       |             |
|                        | clothes drinks           | rental              | Redeem online       |             |
|                        |                          |                     | Redeem in-store     |             |
| Sort By                |                          |                     | Redeem phone        |             |
| -                      |                          |                     | Redeem email        |             |
| Relevance              |                          |                     | Distance            | 50 km       |
| Distance               |                          |                     |                     |             |
| Alphabetical           |                          |                     |                     |             |
|                        |                          |                     |                     |             |
|                        |                          |                     | Арріу               |             |
|                        |                          | ● ) ◎               |                     |             |
|                        |                          |                     |                     |             |

Our merchant Perk Pages outline a number of things as displayed below:

- Overview of the offer being provided
- Overview of the company itself
- Redemption methods
- Expiry date of the offer
- The ability to rate the perk (if you've used it)
- The terms and conditions of the offer
- The ability to add this perk to your favourites section
- The ability to share this perk with another user

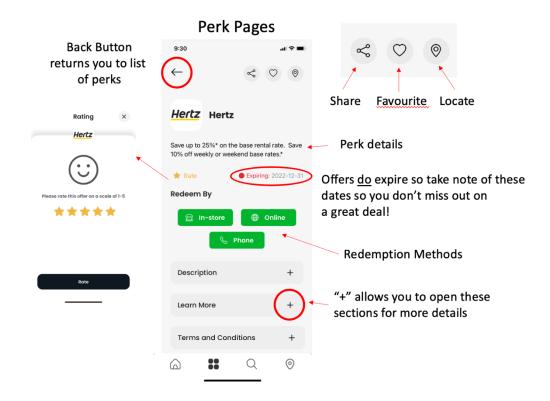

Our merchants define which redemption methods are available for their perk. The redemption methods you will see are the following:

- In-Store
- Online
- Telephone
- Email

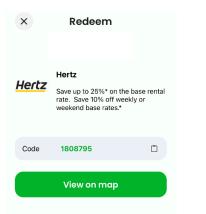

#### Terms and Conditions

Save 10% off weekly or weekend base rates.\* Use CDP ID # 1808795 and PC# 205618.

In a novariab and PLW 200618.
\*Discount applies to pay later base rate. Includes time and mileage charges only. Taxes, fees and options excluded. Minimum two (2) day rental required. Saturday night keep required. Promotion Code must be provided at time of reservation. This offer is available at participating Herz locations in Canada, the U.S. and Puerto Rico. Twenty-four (24) hour advance reservation required. Valid on mid-size car classes and above except Dream cars. Offer has no cash value, and may not be used with other discounts, promotions or special rates. Offer valid for vehicle pick up through 12/31/2021. Subject to availability, blackout pendos and additional restrictions. ® Registered Trademark of Hertz System, Inc., Used Under License. @2020 Hertz System, Inc.

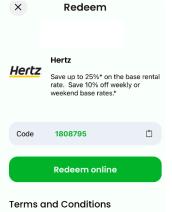

Save 10% off weekly or weekend base rates.\* Use CDP ID # 1808795 and PC# 205618.

Discount applies to pay later base rate. Base rate includes time and miesge charges only. Taxes, fees and options excluded. Minimum two (2) day rental required. Saturday night keep required. Promotion Code must be provided at time of reservation. This offer is available at participating Hertz locations in Canada, the U.S. and Puerto Rico. Ywenty-four (24) hour advance reservation required. Valid or Wenty-four (24) hour advance reservation Pream cars. Offer has no cash value, and may not be used with other discounts, promotions or special rates. Offer valid for vehicle pick up through 1/27/2021. Subject to availability, blackout periods and additional restrictions. & Registred Trademark of Hertz System, Inc., Used Under License. ©2020 Hertz System, Inc.

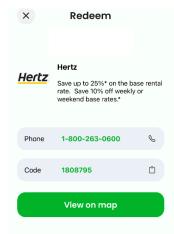

#### Terms and Conditions

Save 10% off weekly or weekend base rates.\* Use CDP ID # 1808795 and PC# 205618.

\*Discount applies to pay later base rate. Base rate includes time and mileage charges only. Taxes, fees and options excluded. Minimum two (2) day rental required. Saturday night keep required. Promotion Code must be provided at time of reservation. This offer is available at participating hertz locations in Canada, het U.S. and Puerto Rico. Twenty-four (24) hour advance reservation required. Valid on mid-size car classes and above except Dream cars. Offer has no cash value, and may not be used with other discounts, promotions or special rates. Offer valid for vehicle bick up through 12/31/2021.

## **Redemption Methods**

# NAVAGATING THE DESKTOP VERSION

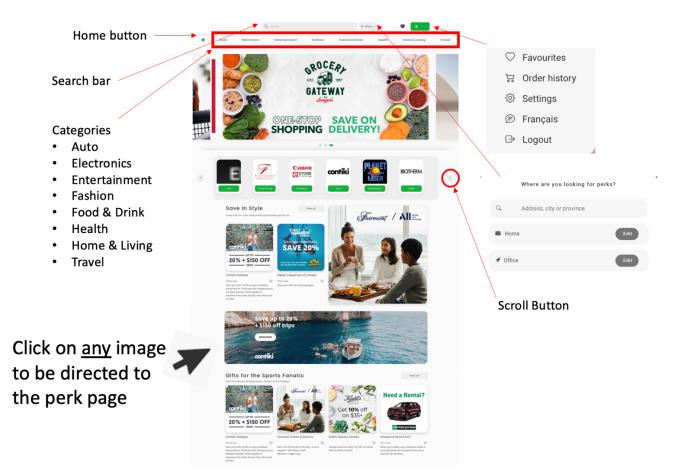

# **Category Section**

• Narrowing down your search

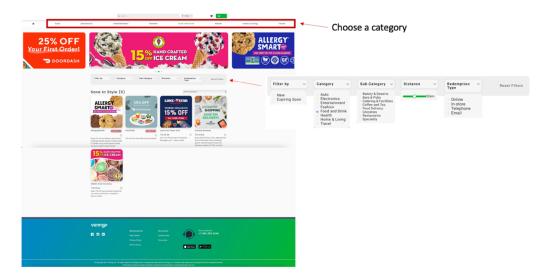

# What to note / look for within the perk pages

- Share, Rate, Report, Favourite or Suggest-A-Perk
- Redemption methods (in-store, online, telephone, email)
- Description of the offer, T&C's & business
- Expiry date
- Similar perks / offers / businesses

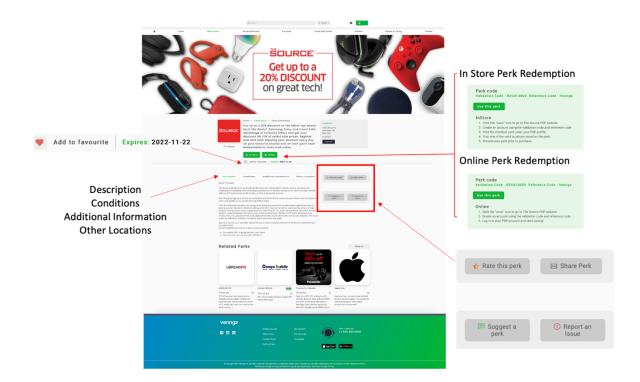

#### Share, Rate, Report, Favourite or Suggest-A-Perk

- Share let another user know about a perk you think they'd be interested in
- Report if you have an issue using the perk or something you think we should know about this offer / the merchant this is how you would do that
- Favourite if you plan on using a perk in the future, make it your favourite by clicking on the heart (it will turn red when it's on your favourite list). This will now be more easily located and appear in your profile under Favourites
- Suggest A Perk directs you to our Suggest-A-Perk page that allows <u>you</u> to tell us which businesses you'd like to see on the platform.

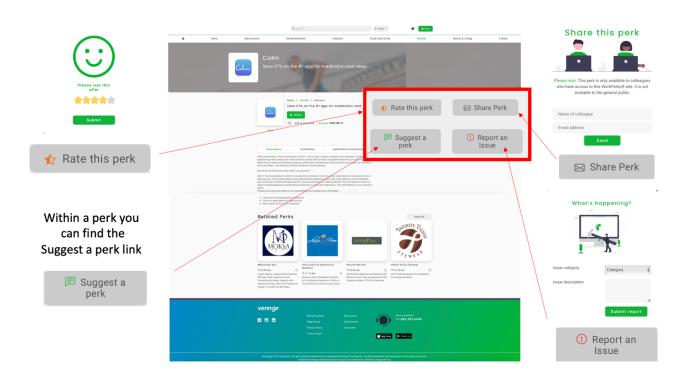

# Suggest-A-Perk Page

# Suggest appendix Business Name Business Name Business Name Business Name Business Name Business Address Telephone Enall Business Address Telephone Enall Business Address Enall Business Address Enall Business Address Enall Business Address Enall Business Address Enall Business Address Enall Business Address Business Address Business Add

## **Redeeming Perks**

Online, In-Store, Telephone, Email are the most commom redemption methods you will see. (The redemption methods are determined by the merchant.)

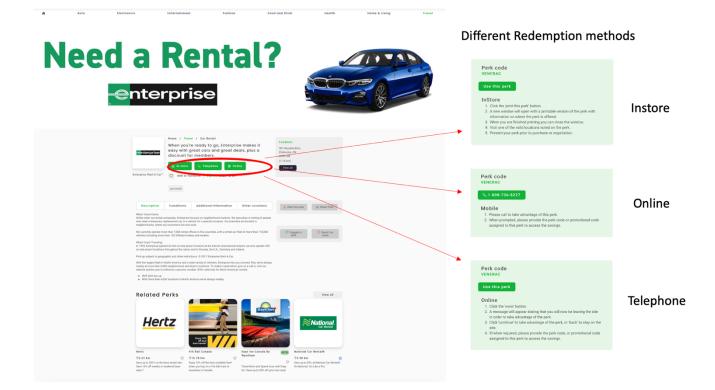

# Inviting Family members to the program

• within your Account settings - under "Invites"

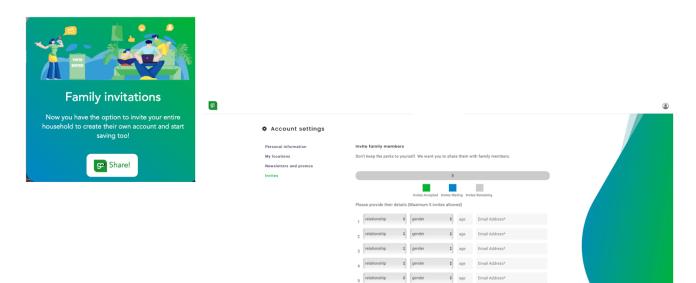

# CONTACT US

Need help? Have questions? Contact our support team by phone or email Mon-Fri 9:00am-5:00pm EST support@venngo.com 1.866.383.6646